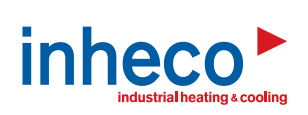

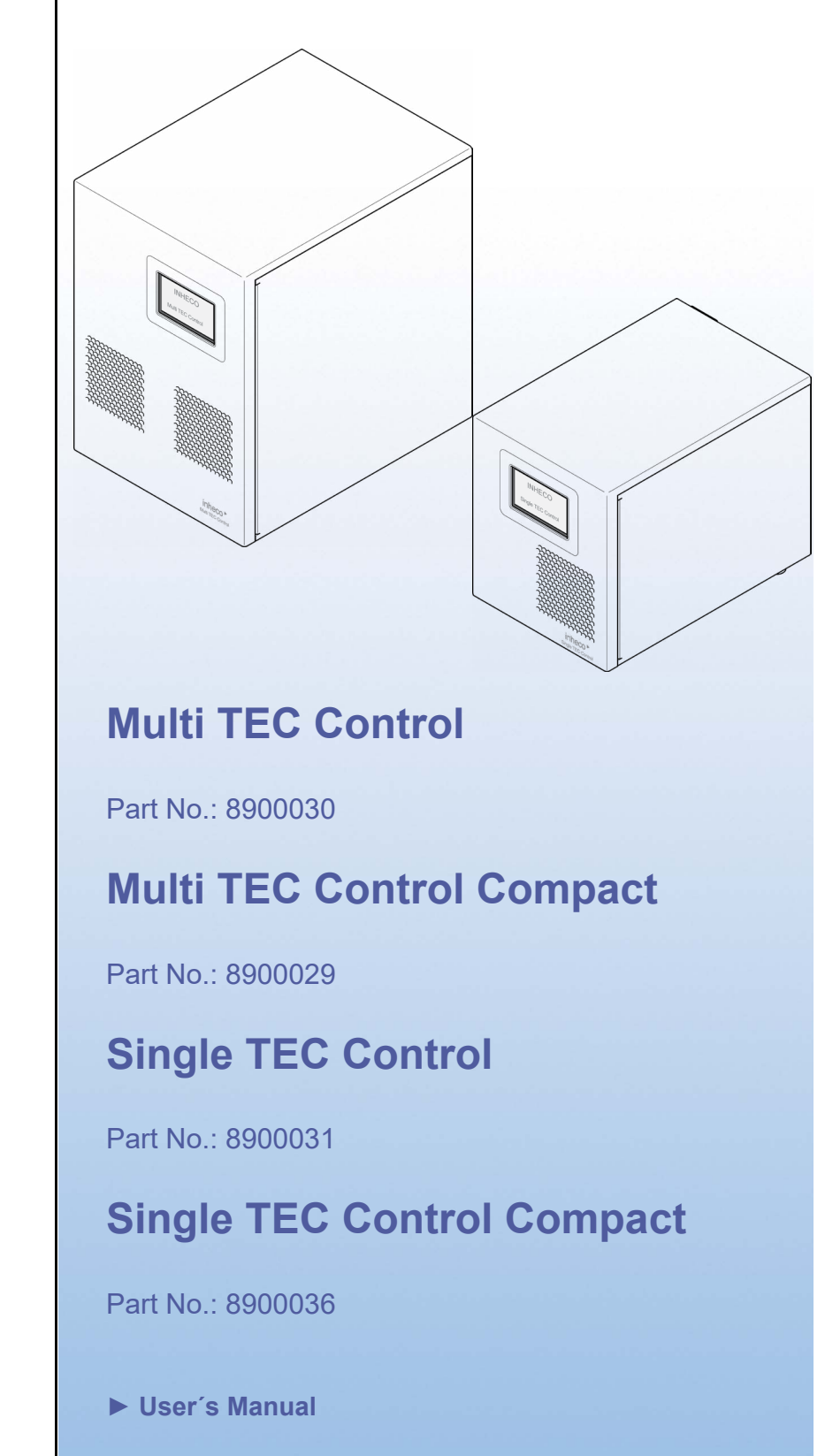

Doc ID: 900067-003 July 2020 **INHECO Industrial Heating and Cooling GmbH** reserves the right to modify their products for quality improvement. Please note that such modifications may not be documented in this manual.

This manual and the information herein have been assembled with due diligence. **INHECO GmbH** does not assume liability for any misprints or cases of damage resulting from misprints in this manual. If there are any uncertainties, please feel free to contact sales@inheco.com.  $\rightarrow$  How to contact INHECO, [page 5.](#page-4-0)

The brand and product names within this manual are registered trademarks and belong to the respective titleholders.

#### INHECO 02

## **TABLE OF CONTENTS**

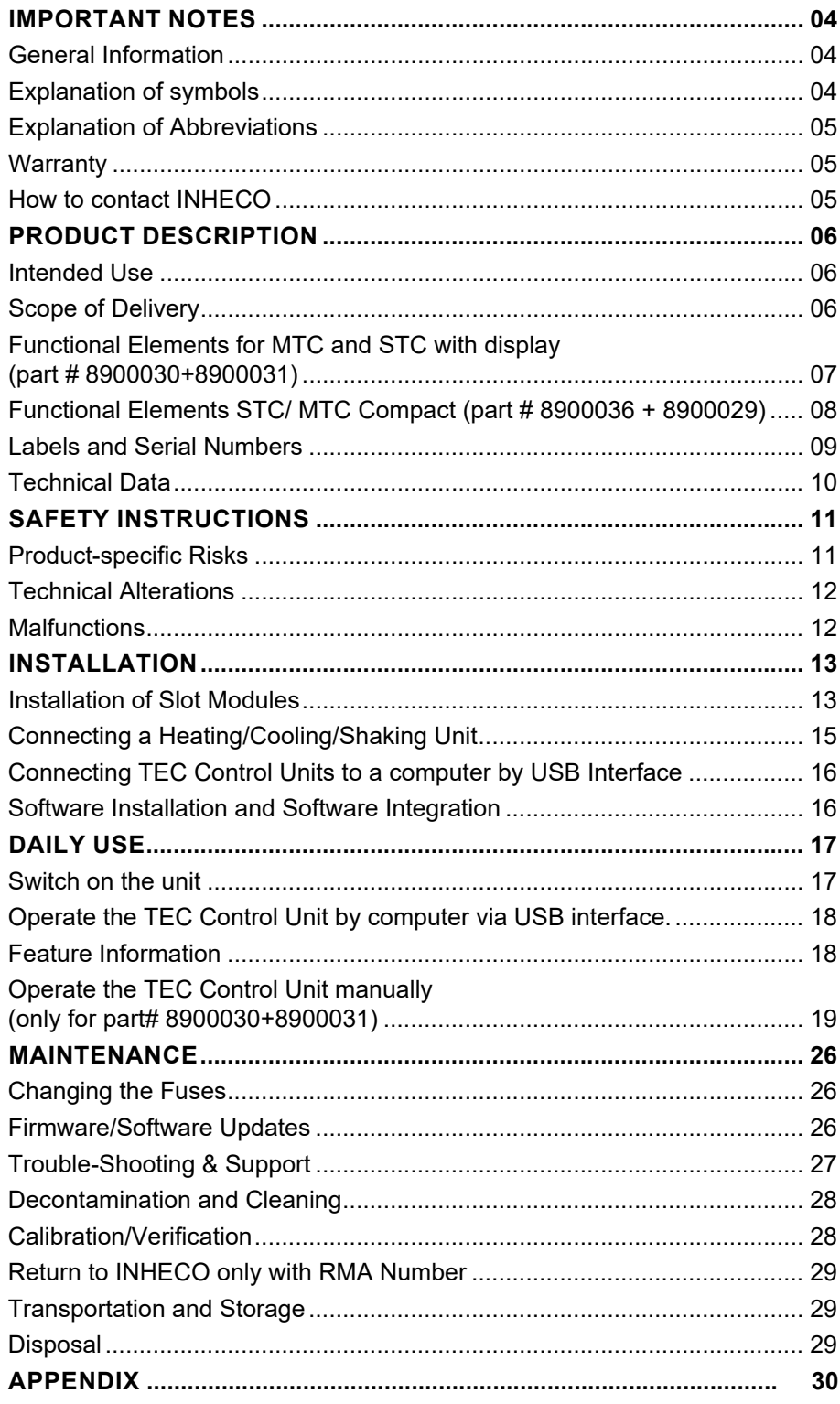

## <span id="page-3-0"></span>**1 IMPORTANT NOTES**

#### **1.1. General Information**

Read the user instructions completely. The manual explains how to operate and handle INHECO's Multi TEC Control Unit (MTC) and Single TEC Control Unit (STC).

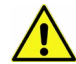

In case manual instructions are not followed, injury or product damage cannot be excluded.

Missing or insufficient knowledge of the manual leads to loss of liability against INHECO GmbH.

This manual is part of the TEC Control Unit (MTC/STC) and must be retained until the unit is disposed of and must be passed on with the TEC Control Unit when the unit is taken over by a new user.

The TEC Control Unit meets the acknowledged rules of technology and complies with today´s standards.

Manual instructions must be followed in order to ensure safe handling of the unit.

Security-related warnings in this manual are classified into three hazard levels:

- The signal word WARNING indicates hazards which without precautionary measures – can result in serious injury or even death.
- The signal word CAUTION indicates hazards which without precautionary measures – can result in minor to moderate injuries
- The signal word NOTE stands for general precautionary measures that are to be observed to avoid damaging the device when using it.
- The signal word NOTICE stands for the general measures that help using the device.

Contact INHECO in case there are any uncertainties of how to operate or how to handle the TEC Control Unit.

Your opinion about this manual provides us with valuable insights on how we can improve this document. Please do not hesitate to direct your comments to [sales@inheco.com,](mailto:sales%40inheco.com?subject=)  $\rightarrow$  How to contact INHECO, page 5

#### **1.2. Explanation of symbols**

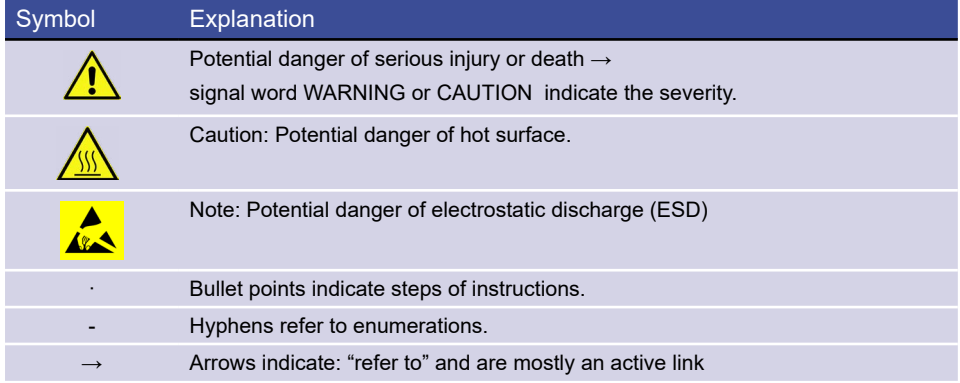

#### <span id="page-4-0"></span>**1.3. Explanation of Abbreviations**

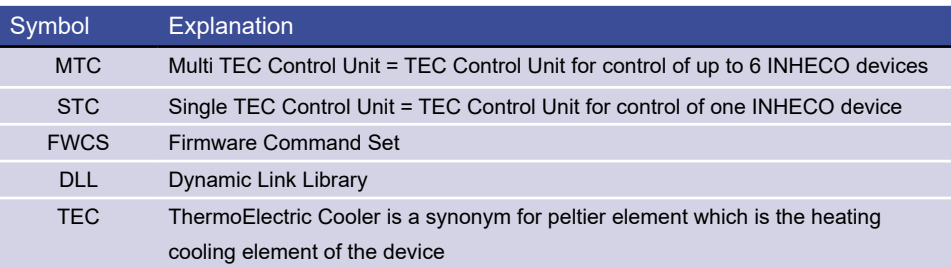

#### **1.4. Warranty**

The warranty period starts on the date of shipment. Any damage caused by operating the TEC Control Unit outside the specifications and guidelines leads to the loss of warranty. Broken seals on INHECO devices lead to the loss of warranty as well.

NHECO will only accept parts / devices for return that do not pose a threat to the health of our staff. In particular, the devices may not have been used in Biosafety Level 3 and 4 environments, or have been exposed to [ra](#page-23-0)dioactive or radiation materials. → Decontamination and Cleaning, [page 28](#page-27-0).

Devices exposed to Biosafety level 3 and 4 Environments or radioactive materials are not accepted by INHECO for return.

#### **1.5. How to contact INHECO**

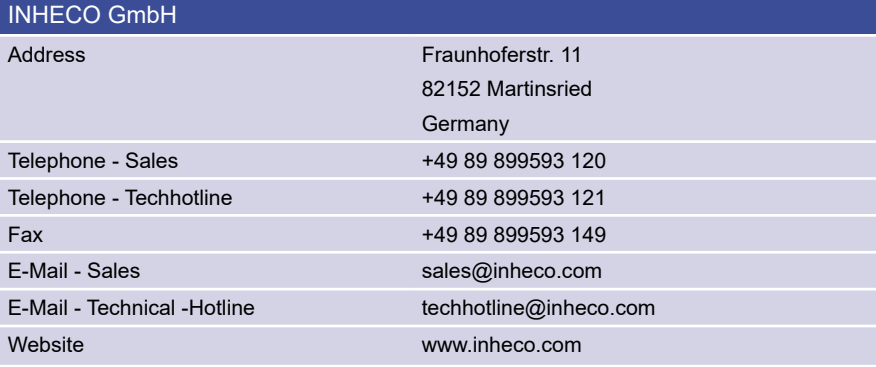

Technical Support & Trouble Shooting Instructions:

**<http://www.inheco.com/service/technical-support.html>**

## <span id="page-5-0"></span>**2 PRODUCT DESCRIPTION**

## **2.1. Intended Use**

The TEC Control Unit (MTC or STC) controls the temperature and shaking performance (frequency, amplitude, pattern) for a range of INHECO's heating/cooling units and shakers. Examples of devices which are controlled by the TEC Control Unit: CPAC, HeatPAC, Heated Lid, Teleshake 95, Thermoshake, etc.

The Multi TEC Control (MTC) controls up to six different devices simultaneously and independently. The Single TEC Control (STC) controls one device.

The TEC Control Unit (MTC/STC) is primarily used to operate within an automated liquid handling workstation and usually requires software integration for this purpose. This is not part of the INHECO scope of delivery please contact workstation manufacturer.

The TEC Control Unit is designed specifically for use in Life Science and In Vitro Diagnostics. The TEC Control Unit is prepared for easy integration into IVD applications, but the final IVD validation has to be performed by the first marketer (IVD application).

When using the TEC Control Unit in a Biosafety Laboratory Environment, the user of the TEC Control Unit is responsible for labeling the device according to the WHO Laboratory Biosafety Manual (ISBN 9241546506). Furthermore, the user is responsible for operating the TEC Control Unit in accordance with the biosafety level regulations of the WHO Laboratory Biosafety Manual.

A technical skilled integrator has to install and integrate the TEC Control Unit. The TEC Control Unit and its connected devices must be used exclusively by laboratory professionals trained in laboratory techniques and having studied the instructions for use of this instrument as well as the instructions of the workstation the device is used in.

#### **2.2. Scope of Delivery**

Before initial operation, make sure that the shipment of your unit and its scope of supply is complete and no parts are damaged.

In case of parcel or product damages, make photos of the damaged boxes and products and email them to **[techhotline@inheco.com](mailto:techhotline%40inheco.com?subject=)** without delay. Transportation damages must be reported to INHECO within 7 days of delivery. The following components should be included in each shipment:

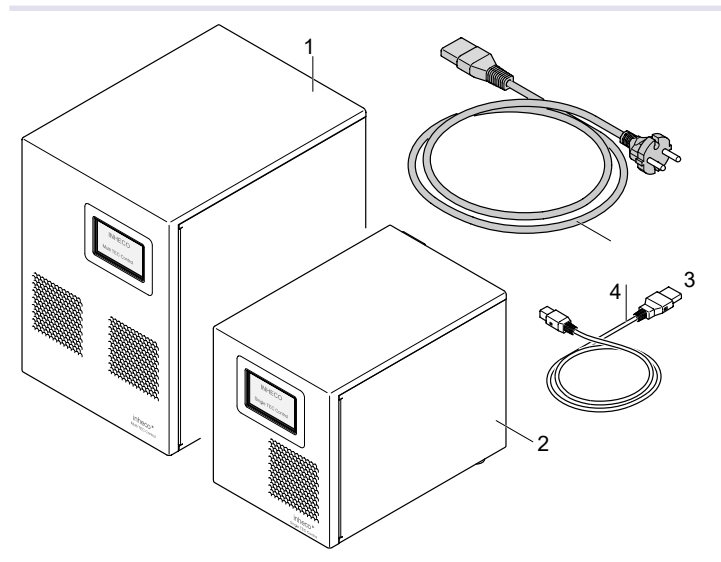

#### *Fig.1: Figure of Delivery*

( 1 ) Multi TEC Control Unit (image may vary depening on device tape ordered)

( 2 ) Single TEC Control Unit (image may vary depending on device type ordered)

( 3 ) USB Cable ( 4 ) Power Cord Europe, UK or US

#### INHECO 06

#### <span id="page-6-0"></span>**2.3. Functional Elements for MTC and STC with display (part # 8900030+8900031)**

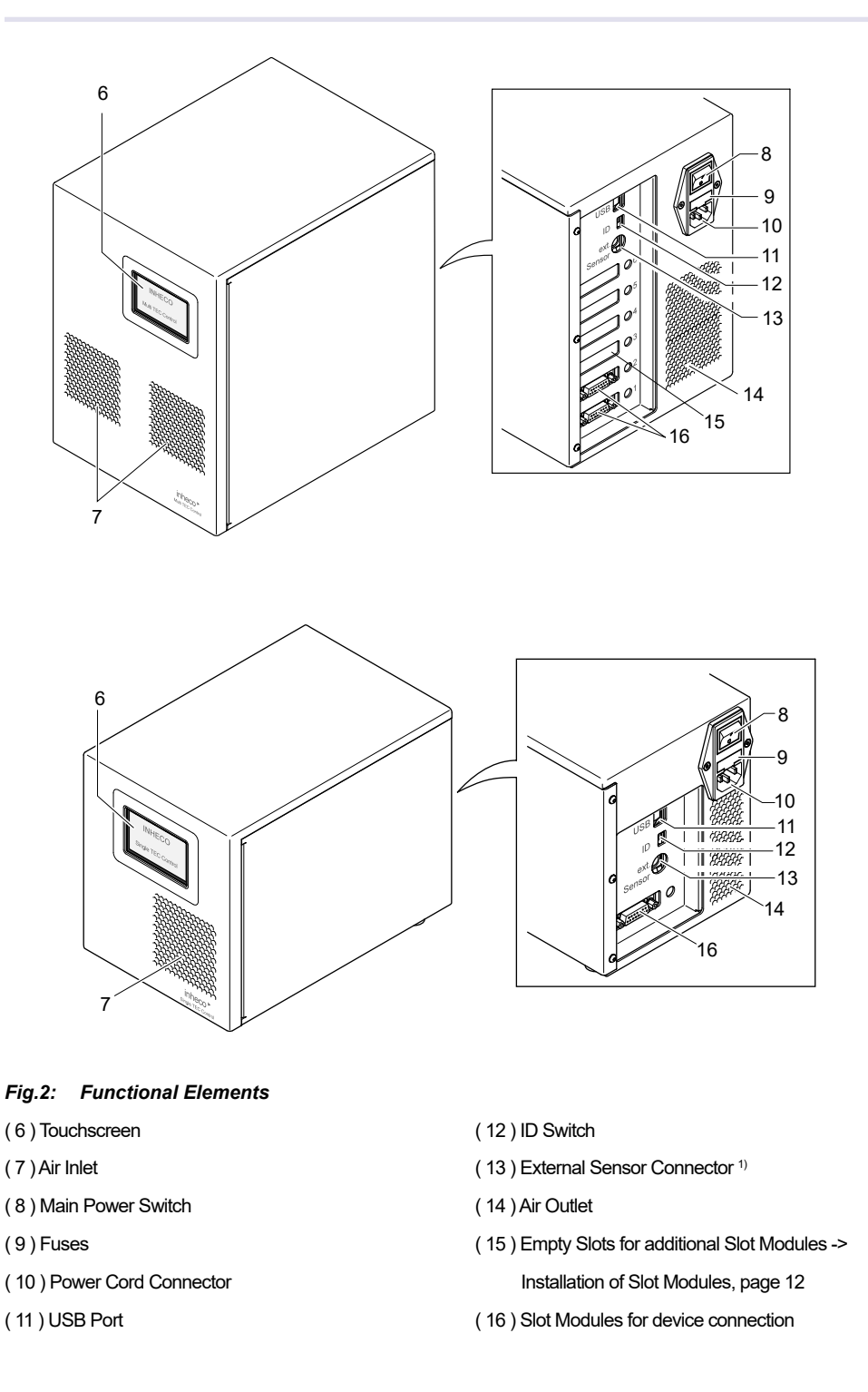

<sup>1)</sup> The External Sensor from INHECO for measuring ambient temperature and relative humidity has been removed from our product portfolio in April 2020  $\rightarrow$  If you still have the External Sensor from INHECO please visit a manual released before April 2020. Do not connect any other device which has a similar plug as this might damage the Controller.

#### <span id="page-7-0"></span>**2.4. Functional Elements STC/ MTC Compact (part # 8900036 + 8900029)**

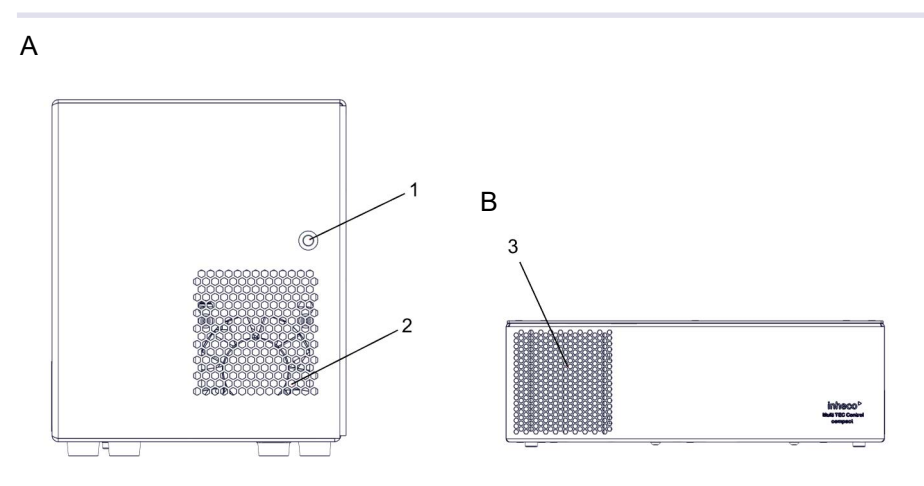

#### *Fig.3: Functional Elements in the front*

#### **A: STC Compact without display**

- ( 1 ) LED with status blue for "ON" and no light for "OFF"
- ( 2 ) Ventilation inlet

#### **B: MTC Compact without display**

( 3 ) Ventilation inlet

The functional elements in the back of the STC Compact are the same as with the STC with display  $\rightarrow$  fig. 2 on [page 07](#page-6-0).

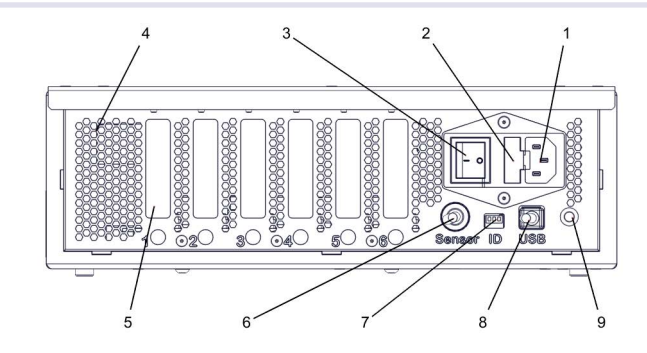

*Fig.4: Functional Element in the back of the MTC Compact*

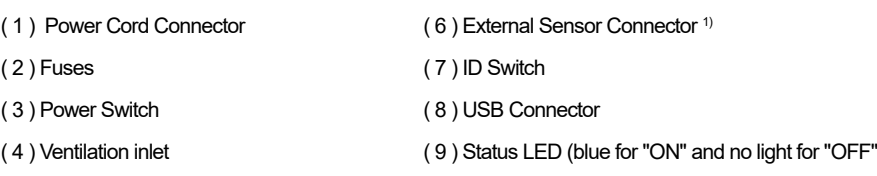

( 5 ) Slot modules for device connection or emptly slot to install slot modules

<sup>1)</sup> The External Sensor from INHECO for measuring ambient temperature and relative humidity has been removed from our product portfolio in April 2020  $\rightarrow$  If you still have the External Sensor from INHECO please visit a manual released before April 2020. Do not connect any other device which has a similar plug as this might damage the Controller.

#### <span id="page-8-0"></span>**2.5. Labels and Serial Numbers**

The identification label with part number and serial number also contains important technical indications. The electrical specification on the label must meet your local situation. The label is placed on the side panel of the TEC Control Unit. The identification label must not be removed. If it has become illegible or falls off, it has to be replaced by a new identification label. New labels can be ordered at INHECO. In case the label is missing and you do not know the part number and serial number, they can also be read out with the software (MTC/STC Demo Tool), which can be downloaded from INHECO´ login section on [www.inheco.com](http://www.inheco.com). → Trouble Shooting and Support, [page 27](#page-26-0)[.](#page-27-0)

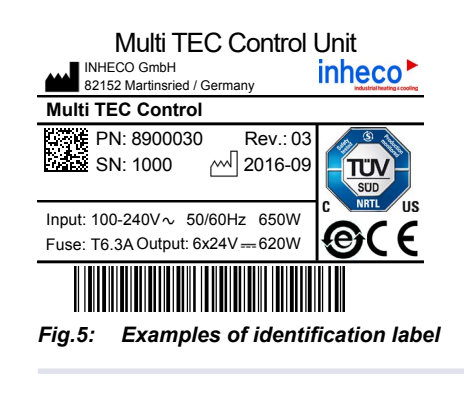

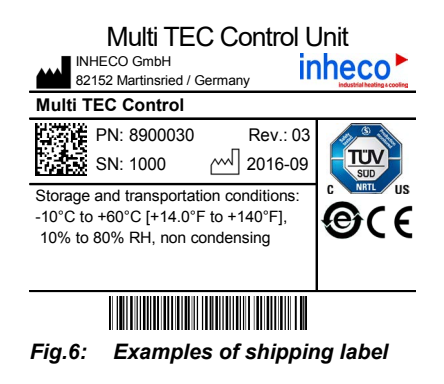

## <span id="page-9-0"></span>**2.6. Technical Data**

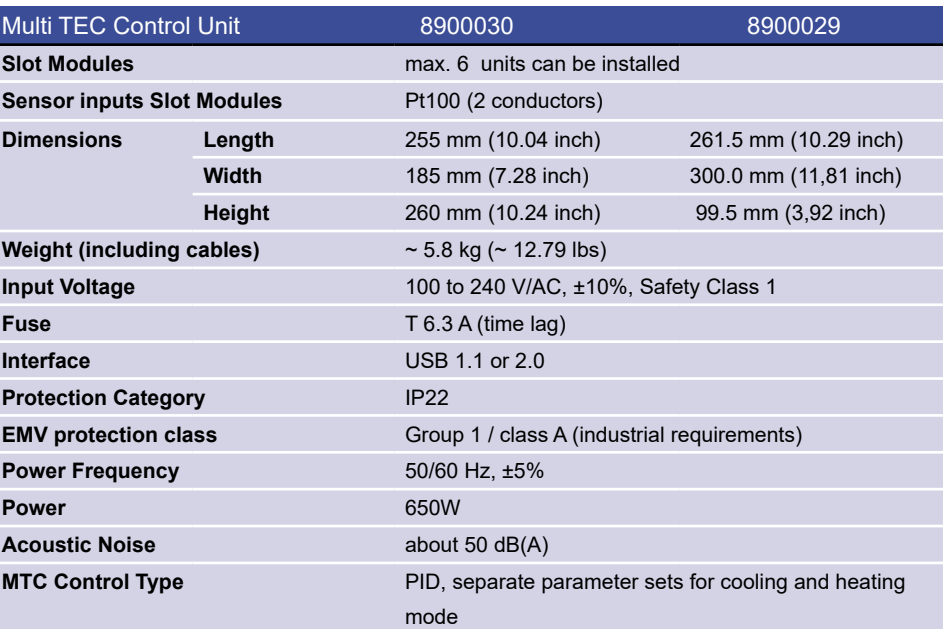

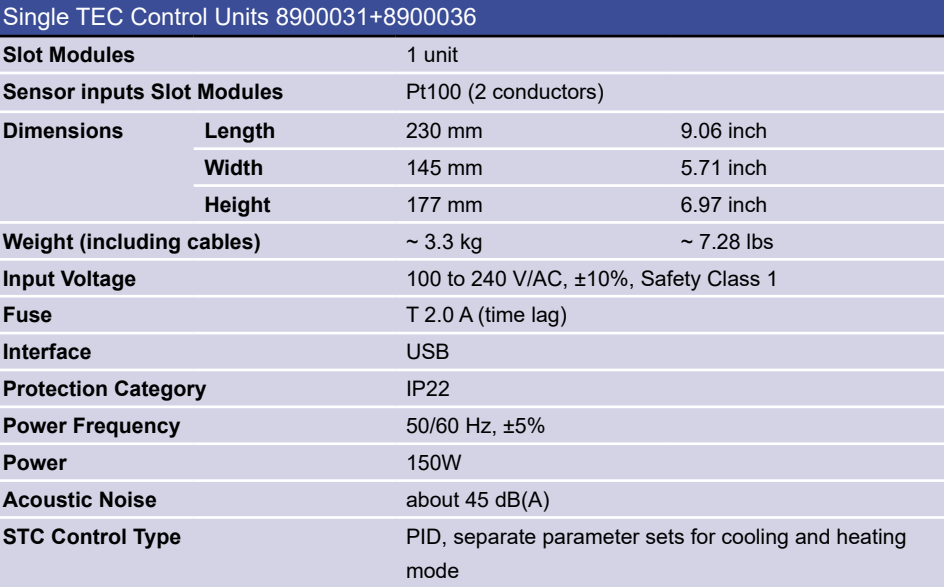

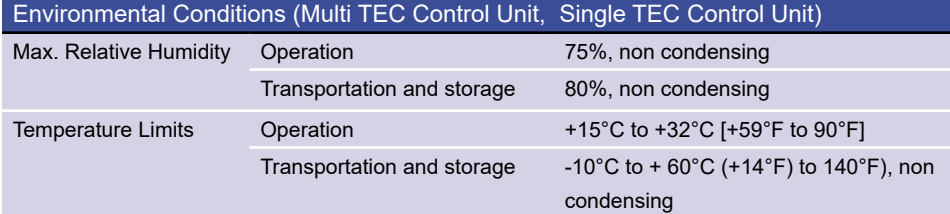

# <span id="page-10-0"></span>**3 SAFETY INSTRUCTIONS**

#### **3.1. Product-specific Risks**

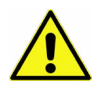

## **WARNING**

Follow the safety instructions given below in order to avoid danger for user.

#### **General**

- The TEC Control Units ("the unit") do not require any maintenance, except of the exchange or installation of Slot Modules,  $\rightarrow$  Installation, [page 1](#page-11-0)3, or the exchange of fuses,  $\rightarrow$  Maintenance, [page 26.](#page-25-0)
- The unit has to be placed in an upright position.
- The unit and its accessories must not come into contact with water or chemicals.
- The main power switch must always be accessible
- Free air supply must be ensured to prevent damage to the unit. Do not cover the ventilation openings at the front and rear panel at any time.
- Ensure that there is no other device installed next to the unit increasing the inletair temperature for the unit above the specified temperatures. In case of doubt, please contact INHECO for further analysis.
- Ensure a minimum of at least 250 mm or 10 inches of free space between the ventilation openings and adjacent devices or walls.
- Do not insert any parts into the ventilation inlet or outlet.
- Do not exceed minimum or maximum ambient temperature and humidity conditions during operation or storage of the unit  $\rightarrow$  Technical Data, [page 10.](#page-9-0)
- The unit must not be used in environments with risk of explosion
- The unit is for indoor use only.

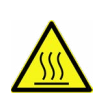

#### **Burning Hazard**

Connected devices can burn your skin. Even after switching off the TEC Control Unit, the connected devices can still be hot and could seriously burn your skin. It takes a while to cool down after the unit and its devices have been used.

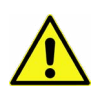

#### **Electric Shock Hazard**

- The unit must not be used if the unit itself or the power cable shows visible signs of damage.
- You can suffer an electric shock and injuries, if the TEC Control Unit is not connected properly or if you do not disconnect the unit from the wall power outlet before opening the housing.
- Never connect or remove the power plug with wet hands.
- Original power cable provided by INHECO has to be used to guarantee safe and proper operation.
- The wall power outlet must have a ground earth connection (Safety Class 1).
- Make sure that the electrical specification on the identification label at the side panel of the unit meets your local situation.  $\rightarrow$  Labels and Serial Numbers, [page 9.](#page-8-0)
- Make sure that the unit does not get in contact with liquids while it is connected to the power outlet.

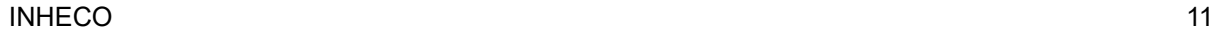

#### <span id="page-11-0"></span>**Biosafety Laboratory Environment**

- When using the unit in a Biosafety Laboratory Environment, the user is responsible for labeling it according to the WHO Laboratory Biosafety Manual (ISBN 92 4154650 6) and for operating the devices in accordance with the Biosafety Level Regulations of the WHO Laboratory Biosafety Manual.

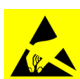

#### **ESD Electrostatic discharge**

- The TEC Control Unit and the Slot Modules are ESD (electrostatic discharge) sensitive devices. Electrostatic charges as high as 4000V accumulated on the human body can discharge without detection.
- Although the unit and the Slot Modules feature proprietary ESD protection circuitry, permanent damages may occur to devices subjected to high energy electrostatic discharge.
- High risk of electrostatic discharge exists for Slot Modules when they are being installed. Therefore, proper ESD precautions are recommended to avoid performance degradation or loss of functionality.

#### **Electromagnetic field**

- The MTC/STC is a Class A product. In a domestic environment this product may cause radio interference in which case the user may be required to take adequate measures.

#### **3.2. Technical Alterations**

- Do not alter the product. Any modification or change which is not approved by INHECO leads to the loss of warranty. Broken seals on INHECO devices lead to the loss of warranty as well.
- Use only original parts provided by INHECO. Parts provided by other suppliers can impair the functionality of the unit.
- Damages due to the use of non-original parts are excluded from INHECO's liability.

#### **3.3. Malfunctions**

- In case of a malfunction, switch off and disconnect the TEC Control Unit immediately. Make sure to inform the authorized person in charge.
- Make sure that the malfunctioning unit is not accidentally re-installed and used before the malfunction is effectively eliminated.  $\rightarrow$  Trouble Shooting and Support, [page 27](#page-26-0).

## <span id="page-12-0"></span>**4 INSTALLATION**

## **4.1. Installation of Slot Modules**

TEC Control Units usually come without Slot Modules, unless Slot Modules are explicitly ordered. Slot Modules are usually not pre-installed by INHECO, unless pre-installation is explicitly ordered.

The TEC Control Units cannot be operated without at least one installed Slot Module. The Slot Module connects the TEC Control Unit with the controlled device (heating/ cooling/shaking unit).

One Slot Module can be installed inside the STC. Up to 6 Slot Modules for connection of up to 6 controlled devices can be installed inside the MTC.

Controlled devices require different Slot Modules, labeled in different colors: blue, black, and red. The colors of the cable sleeves of the connected unit and the Slot Module must match.

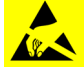

## **NOTICE**

**High risk of electrostatic discharge (ESD) exists for Slot Modules when they are being installed → Safety Instructions, [page 10.](#page-9-0) Therefore, proper ESD precautions are to be taken to prevent performance degradation or damage to the Slot Module. Damage due to inappropriate handling is not covered by warranty.**

Before touching the Slot Module or the inside of the TEC Control Unit, provide adequate grounding for the static electricity of your body, so that the device will not be damaged. Use a conductive wrist strap attached to a solid earth ground.

Installation of Slot Modules requires the following steps:

- Disconnect the power cord.
- Disconnect all other connectors from the unit.
- Remove the three screws as shown, slide out the side panel and set it aside. The mainboard and any installed Slot Modules are now accessible.

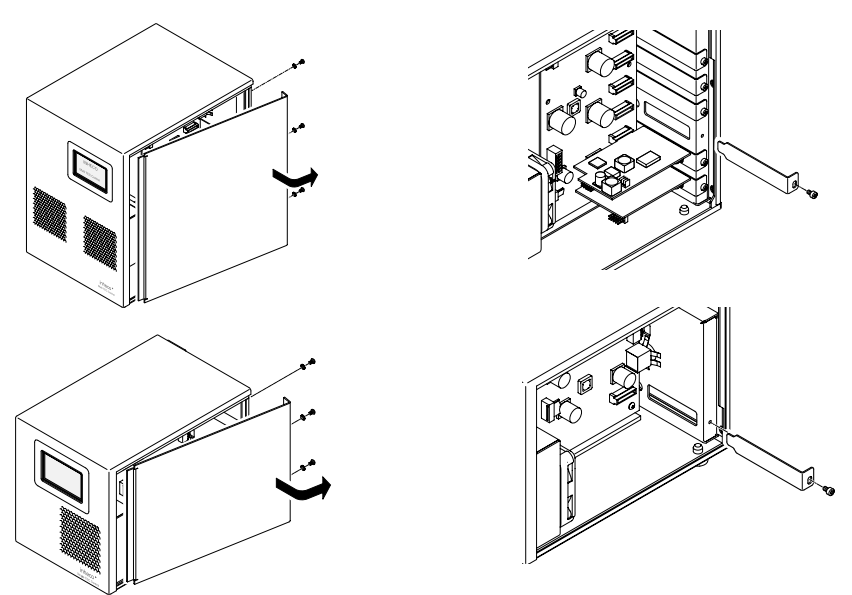

*Fig.7: Removing cover plate (MTC shown at top and STC shown below)*

For MTC compact you need to remove the cover by unscrewing 9 housing screws. The interior is the same as with the standard Controller.

#### $I$  in the contract of  $I$  is a set of  $I$  in the contract of  $I$  is a set of  $I$  is a set of  $I$  is a set of  $I$  is a set of  $I$  is a set of  $I$  is a set of  $I$  is a set of  $I$  is a set of  $I$  is a set of  $I$  is a set of

Doc ID: 900067-003 July 2020

#### **NOTICE**

ESD: Avoid touching the inner electronic parts. Do not use excessive force on the Slot Module or on the socket.

- Find an empty slot to install your Slot Module. It is advisable to install beginning from slot number 1 at the bottom and to continue upwards.
- Unscrew the cover plate of the chosen slot and remove it by sliding it out as shown in [Figure](#page-11-0) 9.
- Take ESD precautions (see NOTICE) and unpack the Slot Module from the ESD bag.
- Place the Slot Module into the socket of the mainboard as shown below.

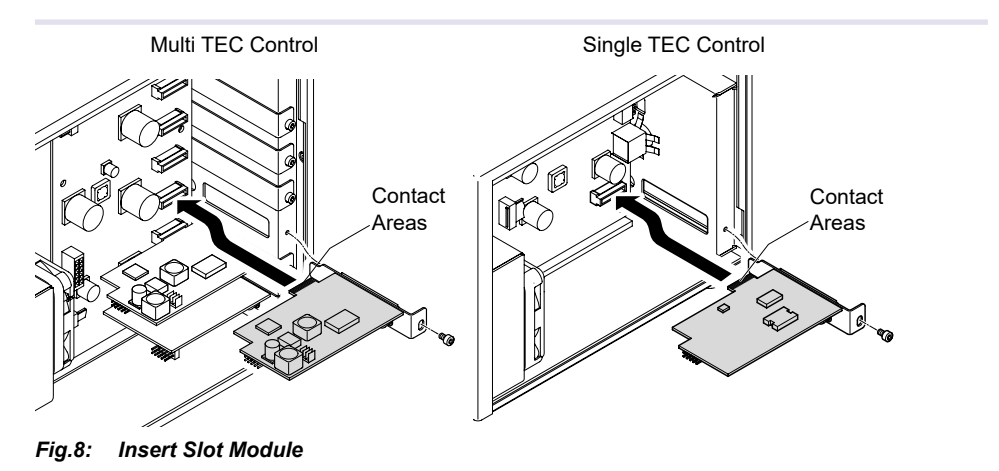

- 
- Screw the module firmly using the screw of the removed cover plate.
- Make sure that no loose parts are left inside before closing the housing again.
- Slide the side panel back into place and screw it firmly with three screws.
- Connect the unit to the wall power outlet only. Leave all other plug connections unattached.
- Turn on the unit with the main power switch. The installed Slot Module on the rear panel must be blinking green. If not, switch off the TEC Control Unit, disconnect the unit from the wall power outlet and remove the side panel again. Check the Slot Module which was not blinking green. If you don´t detect any mistake yourself, please contact INHECO.  $\rightarrow$  How to contact INHECO, [page 5](#page-4-0)
- Once the installed Slot Module blinks green and operates correctly, switch off the TEC Control Unit´s main power switch.
- Connect the device to the appropriate Slot Module (blue, black or yellow).  $\rightarrow$ Connecting a Heating/Cooling/Shaking Unit, [page 15.](#page-14-0)
- Attach the USB cable → Connecting TEC Control Units to a computer by USB Interface, [page 16 a](#page-14-0)nd connect the External Sensor on the rear panel if the External Sensor is available. → Connecting an External Sensor[, p](#page-15-0)lease visit a manual released before April 2020

The unit is ready to operate

### <span id="page-14-0"></span>**4.2. Connecting a Heating/Cooling/Shaking Unit**

To connect an INHECO heating/cooling/shaking unit, the TEC Control Unit has to be equipped with the corresponding Slot Module. There are blue, black, and yellow Slot Modules available. The following table shows the appropriate Slot Module for each heating/cooling/shaking Unit

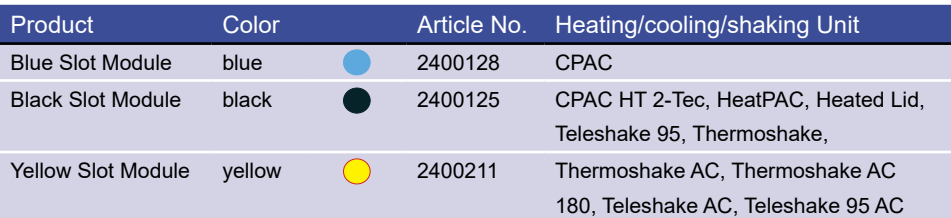

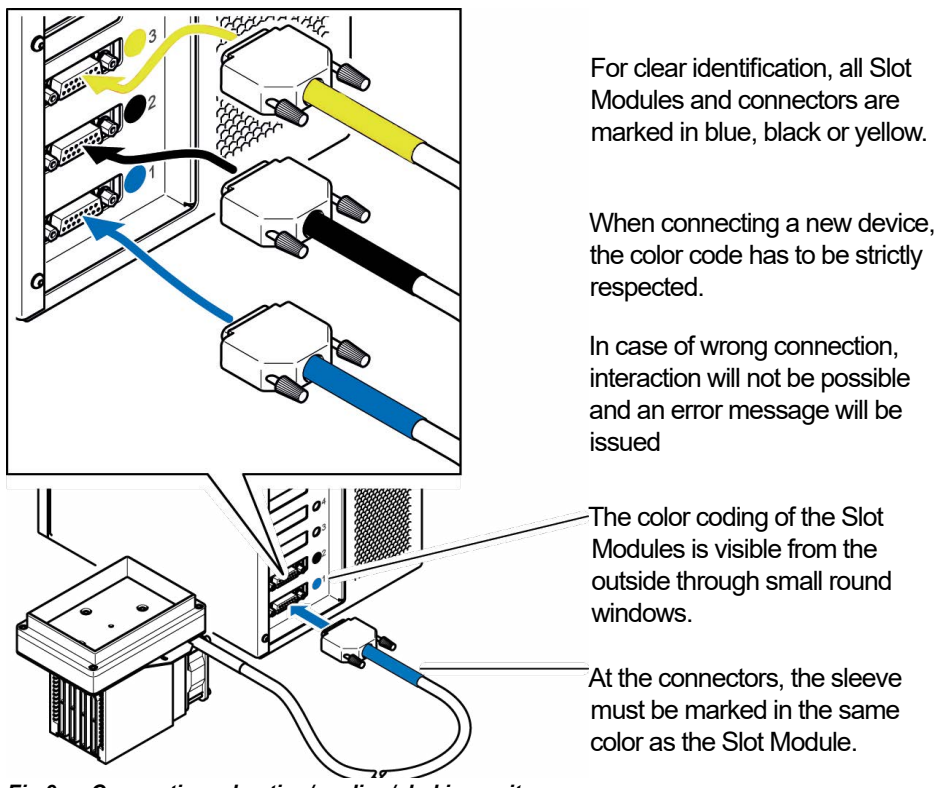

*Fig.9: Connecting a heating/cooling/shaking unit*

- Disconnect the power cord.
- Connect a heating/cooling/shaking device to the appropriate (blue, black or yellow) Slot Module and lock the connector.
- Connect the power cord.
- Switch the TEC Control Unit on.

The display shows the name (or abbreviation) of the currently connected device. When multiple devices are installed, you can switch between the devices by touch screen (not for STC/MTC Compact part# 8900029+36) → Select Device[,](#page-17-0) [page 19](#page-18-0)

#### **NOTE**

Never plug in our plug out a device while the Controller is running. Always turn off the Controller before disconnecting or connecting a device.

#### $I$  in the contract of  $I$  is a set of  $I$  in the contract of  $I$  is a set of  $I$  is a set of  $I$  is a set of  $I$  is a set of  $I$  is a set of  $I$  is a set of  $I$  is a set of  $I$  is a set of  $I$  is a set of  $I$  is a set of

#### <span id="page-15-0"></span>**4.3. Connecting TEC Control Units to a computer by USB Interface**

You can connect up to eight TEC Control Units to a single computer by USB interface.

- For each connection, a standard USB interface is required.
- Each TEC Control Unit needs its own address to be specified with the ID switch on the rear panel. If there is only one TEC Control Unit to be connected, the ID switch remains in the default position "0", as shown below. In case you wish to connect more than one TEC Control Unit, switch the ID positions as shown below to assign each device a unique address for computer handling..

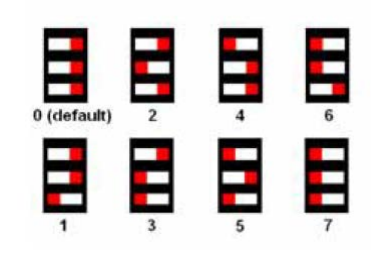

*Fig.10: ID Switch settings*

#### **NOTICE**

Since the USB interface is not optimized for a secure real time data transfer, all communication is secured by a cyclic checksum (CRC). In case the communication between the computer and the TEC Control Unit often fails due to timeouts, it is likely that it is due to the computer. Consider the following with regards to communication stability:

- In case you encounter communication instability, verify the communication stability with different computers of different configurations.
- Disconnect other devices from the computer which may interfere with the communication stability.
- De-activate the automated Windows update. For integration purpose, use INHECO's DLL and Firmware Command Set which can be downloaded from INHECO´ login section on **[www.inheco.com.](http://www.inheco.com)**

#### **4.4. Software Installation and Software Integration**

The TEC Control Unit is usually operated by the software of a liquid handling workstation. Manual PC operation is also possible via INHECO's software "Demo Tool MTC/STC".

For the installation and use of INHECO's software please refer to the "Manual Demo Tool MTC/STC" which can be downloaded from INHECO´ login section on [www.inheco.](https://www.inheco.com/service/technical-support/service-login-for-customers.html) [com](https://www.inheco.com/service/technical-support/service-login-for-customers.html).

A DLL file and a Firmware Command Set for easy integration are available our login section on [www.inheco.com.](https://www.inheco.com/service/technical-support/service-login-for-customers.html) The Firmware Command Set also contains information on Error Codes, Status LEDs, Offsets, Boost Time, etc.

## <span id="page-16-0"></span>**5 DAILY USE**

The TEC Control Unit is usually integrated into a liquid handling workstation and operated by the software of the automation platform. The TEC Control Unit can also be used as stand-alone unit with manual operation. Manual operation is possible either by INHECO's software "MTC/STC Demo Tool" or by the touch screen at the front panel of the unit.

This chapter mainly describes manual operation by touch screen. The STC Compact needs to be controlled by a software. A separate manual, the "Manual MTC/STC Demo Tool", describes the operation by INHECO's software.

#### **NOTE**

Only instructed and skilled people are permitted to operate the TEC Control Units. → Important Notes, [page 4](#page-3-0)

#### **5.1. Switch on the unit**

- Verify that the TEC Control Unit is properly connected to the heating/cooling/shaking unit(s).
- Verify that the TEC Control Unit is properly connected to the mains.
- Switch on the TEC Control Unit at the rear.

#### **Only for MTC and STC with display:**

For several seconds the firmware version of the main board is shown on the touch screen. After about 15 seconds, the main menu is displayed on the touch screen.

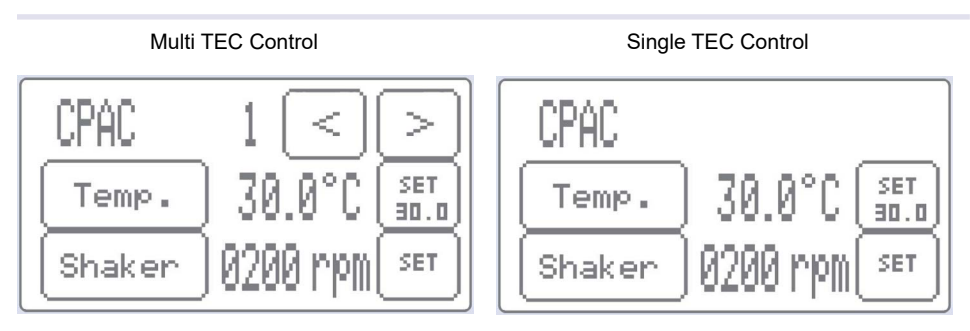

*Fig.11: Main Menus*

### **NOTE**

The firmware version should be 2.11 or higher for MTC and 2.14 or higher for STC, otherwise a firmware update is required → Firmware/Software Updates, [page 26](#page-25-0)

#### <span id="page-17-0"></span>**5.2. Operate the TEC Control Unit by computer via USB interface.**

You can connect up to eight TEC Control Units to a single computer by USB interface.  $\rightarrow$  Connecting TEC Control Units to a computer by USB Interface, [page 16](#page-14-0).

The TEC Control Unit is usually operated by the workstation software which controls an automated process of a liquid handling workstation. Please contact workstation manufacturer for further information.

For manual PC operation with INHECO's software refer to the "Manual MTC/STC Demo Tool" which can be downloaded from INHECO´ login section on **[www.inheco.](https://www.inheco.com/service/technical-support/service-login-for-customers.html) [com](https://www.inheco.com/service/technical-support/service-login-for-customers.html)**.

More complex programming of temperature and shaking sequences within automated processes is also possible. A DLL file and a Firmware Command Set for easy integration are available on our login section on **[www.inheco.com](https://www.inheco.com/service/technical-support/service-login-for-customers.html)**. The Firmware Command Set also contains information on Error Codes, Status LEDs, Offsets, Boost Time, etc.

You can connect up to eight TEC Control Units to a single computer by USB interface.  $\rightarrow$  Connecting TEC Control Units to a computer by USB Interface, [page 16.](#page-15-0)

The unit can be basic operated with a software called MTC/STC Demo Tool. Please refer to our Manual Demo Tool which can be downloaded from INHECO´ login section on **[www.inheco.com](https://www.inheco.com/service/technical-support/service-login-for-customers.html)** . More complex programming of temperature and shaking sequences is possible. A DLL file for easier integration for the Command Set is available and can be found on our login section on **[www.inheco.com](https://www.inheco.com/service/technical-support/service-login-for-customers.html)**.

### **5.3. Feature Information**

- Refer to Firmware Command Set on www.inheco.com:
	- Error Codes
	- Status LEDs
	- Offsets, Boost Time
- Refer to www.inheco.com:
	- Demo Tool Software

### <span id="page-18-0"></span>**5.4. Operate the TEC Control Unit manually (only for part# 8900030+8900031)**

Input through the touch screen is limited to the settings of the device (temperature, shaking speed and ambient temperature offsets).

### **5.4.1. Select device**

For Multi TEC Control Units only

With a Multi TEC Control Unit, you can control up to six devices. The device has to be selected before you can set its control parameters.

Multi TEC Control

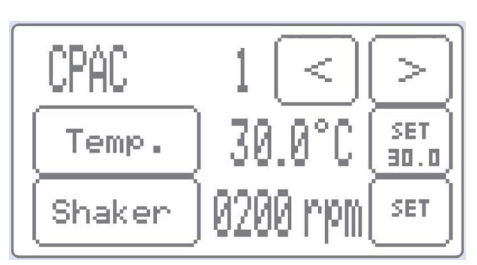

*Fig.12: Main Menus*

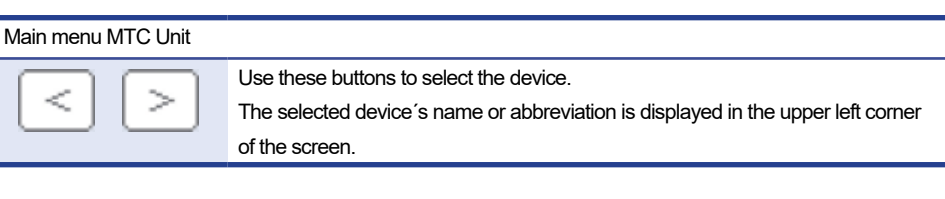

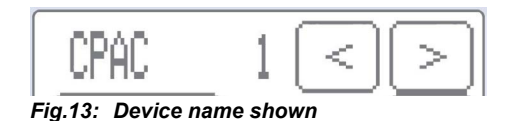

### **5.4.2. Temperature setting**

For simple or individual tasks, the intended temperature can be set manually by touch screen of the Single or Multi TEC Control Unit.

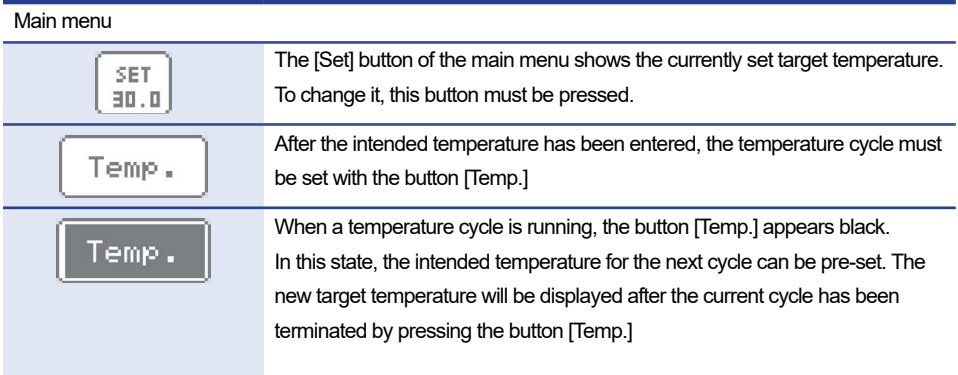

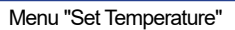

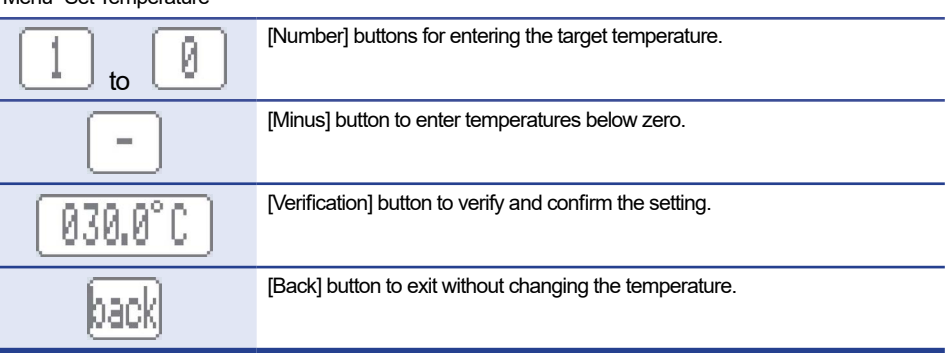

- Select Set
- Enter your target temperature
- Select Button XX°C to verify the setting

#### **NOTICE**

When you verify and confirm your chosen temperature by pressing the [Verification] button you will not see the new temperature within the [Set] button without setting the temperature with the [Temp.] button.

• Select Temp

#### **NOTICE**

As soon as the [Temp.] button was pressed, the [Set] button shows the newly set temperature.

#### **NOTICE**

When the [Temp.] button is not pressed, the pre-set temperature will be cleared after about 10 minutes.

### **5.4.3. Shaking setting**

For INHECO Thermoshake or Teleshake Units only

For simple or individual tasks, the intended shaker parameters can be set manually by touch screen.

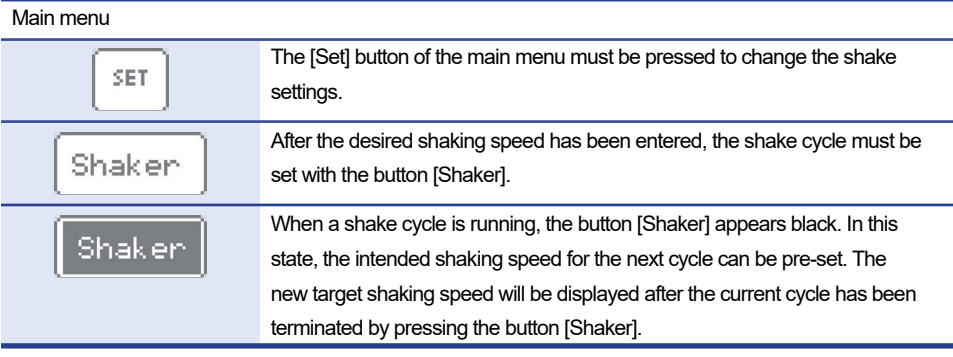

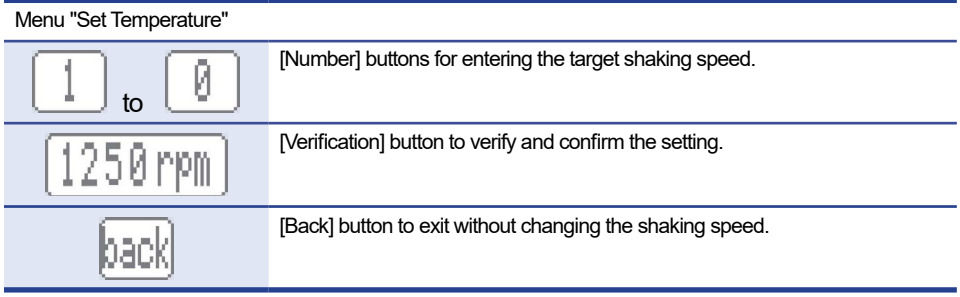

- Select Set
- Enter your target shaker frequency
- Select Button XXXXrpm to verify the setting

#### **NOTICE**

When you verify and confirm your chosen shaking speed by pressing the [Verification] button you will not see the new shaking speed within the [Set] button without setting the shaking speed with the [Shake] button.

• Select Shaker

## **NOTICE**

As soon as the [Shake] button was pressed, the [Set] button shows the newly set shaker frequency.

## **NOTICE**

When the [Shake] button is not pressed, the pre-set temperature will be cleared after about 10 minutes.

#### **5.4.4. Temperature offsets**

Aim of temperature offsets: the sample reaches and maintains the set temperature.

Unless an offset value is determined and set, the temperature of the sample is likely to differ from the set temperature due to heat loss between the device contact surface and the sample inside the disposable. To compensate this effect, an offset value can be set at a chosen temperature, e.g. at one of the target temperatures. After setting the offset value for one target temperature and setting the room temperature value, a relative offset value is added to all temperatures above room temperature and deducted from all temperatures below room temperature, resulting in a temperature offset line with a specific gradient.

By pressing the name (or abbreviation) of the selected device in the upper left corner of the main menu (even though the name of the selected device does not appear as a button), the display changes to the temperature offset menu. The temperature offset menu shows the temperature and humidity of the internal or External Sensor.

When the External Sensor is not connected to the Control Unit, the display shows the temperature inside the TEC Control Unit. With a connected External Sensor, the display shows the room temperature[.](#page-24-0)  $\rightarrow$  Temperature Offset Accuracy, [page 24](#page-23-0).

Temperature offset settings are limited via the touch screen. More complex settings are possible via computer especially for STC/MTC Compact the only way .

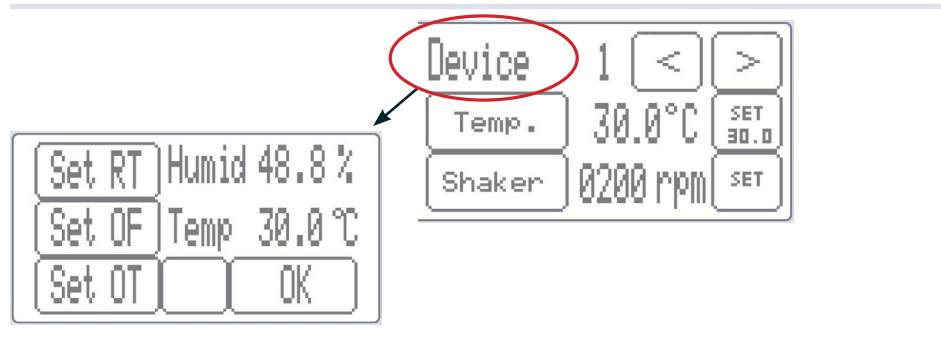

*Fig.14: Temperature offset menu*

#### Main menu

Set

#### Room temperature.

Allows entering the ambient temperature measured near the assay. The room temperature must be measured close to the sample. Without an accurate room temperature setting it is impossible to get correct offset values at more than one target temperature. The offset values are in a straight line crossing offset value 0°C at room temperature and the offset value determined at one target temperature. An incorrect room temperature setting changes the gradient of this line and therefore produces incorrect offset values along the line, see remarks at Set OT. INHECO's default setting is 25°C, it must be changed to the actual room temperature. The displayed temperature at the touch screen is not the ambient temperature near the sample, unless you have connected an External Sensor to the TEC Control Unit and have placed the sensor near the assay.

#### INHECO 22

<span id="page-22-0"></span>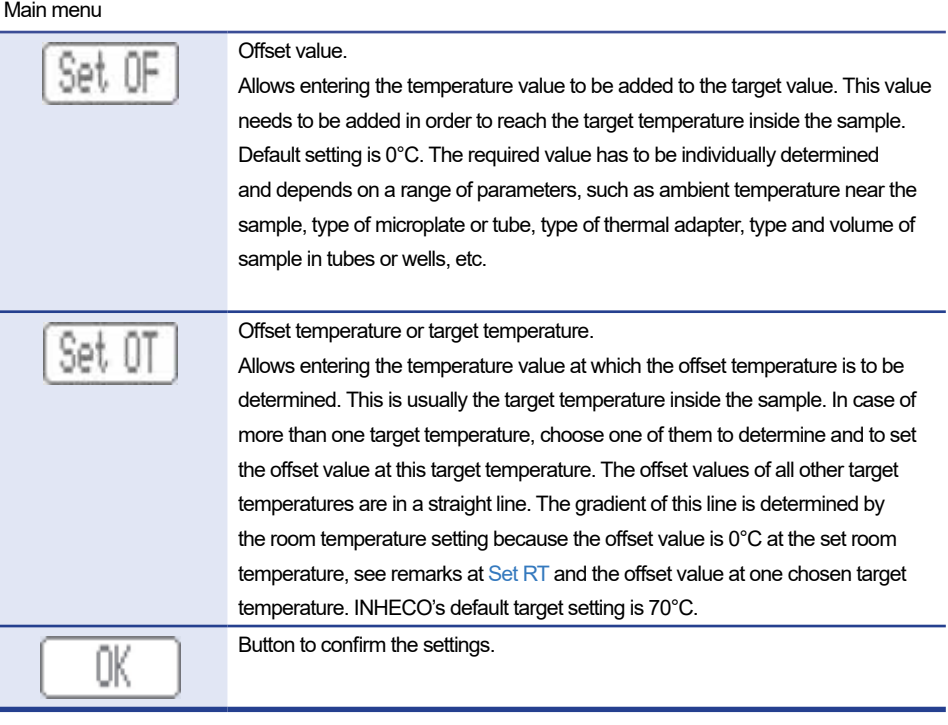

## **NOTICE**

The offset you determine and set for one target temperature leads to a straight line of offset values for other target temperatures.

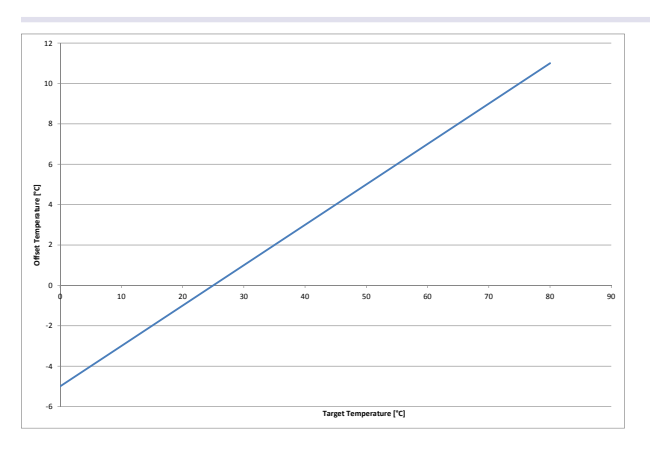

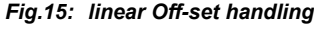

Chart example:

- 1) you determined and set at 30°C target temperature the offset value of 1°C.
- 2) you measured near the sample 25°C which you set as room temperature.
- 3) the automatic offset is for example -3°C for the target temperature 10°C.

## <span id="page-23-0"></span>**5.4.5. Temperature Offset Accuracy**

It is essential to measure the temperature near the sample in order to determine accurate offset values, especially when more than one target temperature is required. The actual ambient temperature in immediate proximity of the assay needs to be entered and set for the correct gradient of the offset value line  $\rightarrow$  Temperature Offsets, page 2[2.](#page-22-0)

You can measure the temperature with your own measurement device. Enter and set the measured temperature by clicking on Set RT[.](#page-22-0)

### INHECO 24

## <span id="page-24-0"></span>**5.4.6. Negative Offset and Firmware Bug (only for part # 8900030+8900031)**

A firmware bug in firmware version 2.14 and in earlier FW versions changes negative offset values to positive offset values, when you control your device via the MTC/STC touch screen and you click on Set OF a second time, i.e. when the negative value was already set and you click on the button again. The bug is removed in subsequent FW versions.

Above mentioned issue can be avoided by the following procedure:

• select the device name

| emp.   |  |
|--------|--|
| Shaker |  |

*Fig.16: main screen*

• Select Set OF

| RT Humid 48.8 |
|---------------|
| omp           |
|               |

*Fig.17: Set menu*

- You will now see your negative disposable OFF-Set value.
- DO NOT tap on the [Verification] button showing a negative value to leave this menu. Use the back button to exit the menu without changing the OFF-Set value.

*Fig.18: Do not tap on temperature button*

- If you accidently select the Verification button, the negative OFF-Set changes to a positive OFF-Set. In this case you have to re-enter your negative OFF-Set.
- You will only see the change of the OFF-Set value in case you verify the OFF-Set again.

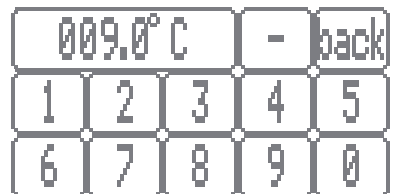

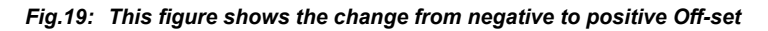

## INHECO 25

## <span id="page-25-0"></span>**6 MAINTENANCE**

#### **6.1. Changing the Fuses**

The fuses may be blown when the TEC Control Unit does not turn on. Blown fuses may indicate a defect inside the device. Replace the fuses only with fuses of exactly the same specification. Always replace both fuses. If the fuses blow again, the device must be sent to INHECO for repair. → **[www.inheco.com](https://www.inheco.com/service/returns-rma.html)** 

For the change of fuses the following steps have to be taken:

- Disconnect the power cord.
- Disconnect all other connectors from the units.

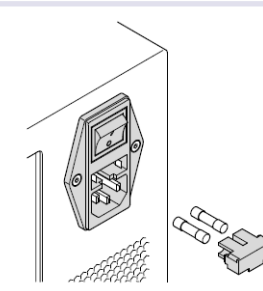

*Fig.20: Changing the Fuses*

- Pull the fuse holder out of the power entry module.
- Replace fuses only against those described on the identification plate.
- Replace the fuse holder back into the power entry module.
- Make sure that the fuse holder is locked securely into place.

#### **6.2. Firmware/Software Updates**

Firmware updates are required if your TEC Control Unit runs on firmware version 2.03 or on earlier firmware versions. The firmware version is displayed on the touch screen of the TEC Control Unit for several seconds after the MTC/STC has been switched on. The firmware can be updated with INHECO's firmware update tool.

For updates of the firmware, contact techhotline@inheco.com  $\rightarrow$  How to contact INHECO, [page 5](#page-4-0) or your provider of your automated liquid handling workstation if the controller is controlled by that software.

For the latest version of the software "MTC/STC Demo Tool", contact INHECO as well. This software is required for trouble-shooting.

 $\rightarrow$  Trouble Shooting & Support, [page 27](#page-26-0)

## <span id="page-26-0"></span>**6.3. Trouble-Shooting & Support**

In case of an operation failure follow the trouble-shooting instructions of this chapter. INHECO needs the below mentioned information including the serial numbers of your devices and the error code report. With this information INHECO can help you to trouble- shoot the reason for the operation failure.

Please provide the following when contacting INHECO for support:

- INHECO product number of the device (shown on device label)
- INHECO product name of the device (shown on device label)
- INHECO serial number of the device (shown on device label or via software)
- Detailed error description
- Error code report (generated with software "MTC/STC Demo Tool")
- Information about setup of devices:
	- integrated in workstation
	- controlled by MTC or STC (incl. part number and serial number)
	- controlled by workstation software or INHECO Software

Serial numbers are shown on the device labels of the TEC Control Unit and connected devices, but you can also read them out by using INHECO's software "MTC/STC Demo Tool" (Demo Tool). The Demo Tool can also be used to generate a report of error codes for the TEC Control Unit and all connected devices.

Based on the above information, INHECO's Techhotline decides about the requirement of a return.  $\rightarrow$  Return for Repair only with RMA Number, [page 29.](#page-28-0)

#### **6.3.1. Installation of the Software "MTC/STC Demo Tool"**

The Demo Tool can be downloaded from INHECO´ customer login area at our website in the Multi / Single TEC Control General Information section. In this section you will also find the Demo Tool Manual with detailed instructions of the software.

Download the MTC/STC Demo Tool and the DLL file into the same folder. Both files must be saved **into the same folder, otherwise it is impossible to run the Demo Tool.**

#### **6.3.2. Serial Numbers via Demo Tool**

Start the Demo Tool and click on the button "find MTC" (or "find STC"). The software scans all com ports and subsequently displays the connected MTC/STC as well as connected devices.

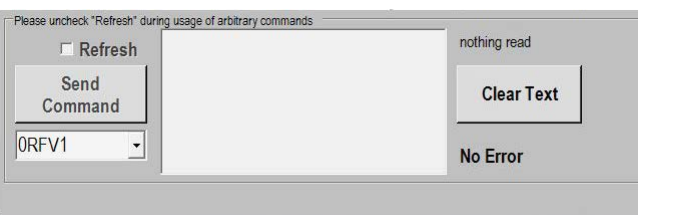

*Fig.21: Command section of User Interface*

- $\cdot$  Make sure the Refresh Box is unchecked (as in fig. 24)
- Enter your command into the command field. (overwrite the last command written in this field e.g. 0RFV1
- Select button "Send Command"
- <span id="page-27-0"></span>**Enter following Commands:** 
	- for MTC/STC Mainboard serial number: 0RFV2
	- for Slot Module serial number: xRFV2 (x=slotID: 1-6)
	- for external connected device: RSNx (x=slotID: 1-6)

## **6.3.3. Error Code Report generated with "MTC/STC Demo Tool"**

- Start the Demo Tool
- Click on the button "find MTC" (or "find STC"). The software scans all com ports and subsequently displays the connected MTC/ STC as well as connected devices.
- Click on the button "report error codes". An additional window appears in which all error codes are displayed. Email a screenshot of this window along with all other required information to **[techhotline@inheco.com.](mailto:techhotline%40inheco.com?subject=)**

You will find the detailed explanations of error codes in Appendix  $B \rightarrow$  [page 30ff.](#page-30-0).

#### **6.4. Decontamination and Cleaning**

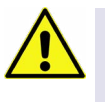

#### **CAUTION**

Before **cleaning,** the TEC Control Unit, disconnected the power. Make sure that no liquid enters the inside of the TEC Control Unit.

#### **NOTICE**

During **decontamination**, make sure that no liquid enters the inside of the TEC Control Unit. As this might lead to damages of the interior parts.

The unit can be decontaminated by disinfection with formaldehyde or ethylene oxide gas. It is recommended that the units is running during decontamination as the ventilation is needed to distribute the decontamination gas within the device and for at least 5 minutes afterwards in order to purge the atmosphere inside.

The surface decontamination and cleaning can include a wipe-down of the housing with a moistened cloth. Ethanol (70%) can be used, where effective, against target organisms.

#### **6.5. Calibration/Verification**

The TEC Control Unit is calibrated. For proper performance of the TEC Control Unit and its connected devices, it is recommended to verify the thermal and shaking performance at least once a year. Depending on the application, shorter verification intervals may be required. INHECO recommends to use the INHECO Measurement Plate (IMP) to perform the verification.

Please contact **[techhotline@inheco.com](mailto:techhotline%40inheco.com?subject=)** in case of performance deviations from set values.

#### <span id="page-28-0"></span>**6.6. Return to INHECO only with RMA Number**

INHECO devices must be repaired by INHECO only. Parts must not be exchanged by the user. Exchange of parts or broken seals can lead to the loss of warranty. Spare Parts must be ordered from INHECO.

INHECO will only accept parts / devices for return that do not pose a threat to the health of our staff. In particular, the devices may not have been used in Biosafety Level 3 and 4 environments, or have been exposed to radioactive or radiation materials. → Decontamination and Cleaning, [page 28](#page-27-0).

Devices which were exposed to biosafety level 3 and 4 environments or radioactive materials are not accepted by INHECO for return.

Please contact **[techhotline@inheco.co](mailto:techhotline%40inheco.com?subject=)m** or visit **[www.inheco.com/service/returns](http://www.inheco.com/service/returns-rma.html)[rma.html](http://www.inheco.com/service/returns-rma.html)** for the return procedure before returning the device to INHECO. Do not return any devices without INHECO's RMA number. INHECO's RMA number must be shown on the outside of the return package. Returns without RMA number are not being processed by INHECO.

Devices should be returned in the original packaging. If not possible, ensure that devices are protected and cannot move within the package to avoid transportation damage or contact INHECO for a new packaging.

#### **6.7. Transportation and Storage**

It is recommended to keep the original packaging. INHECO devices should be shipped and stored in their original packaging with all accessories. Adhere to required environmental conditions for transportation and storage →Technical Data, [page 9](#page-8-0).

#### **6.8. Disposal**

INHECO devices must be disposed of in accordance with environmental and biosafety directives. You have to arrange for correct electric waste disposal following actual safety regulations for your country.

INHECO devices are RoHS and WEEE compliant

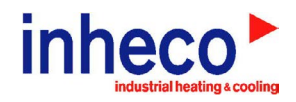

# EC - Declaration of Conformity

in accordance with Directive 93/68/EEC (CE), 2014/30/EU (EMC), 2014/35/EU (LVD) and 2011/65/EU (RoHS II)

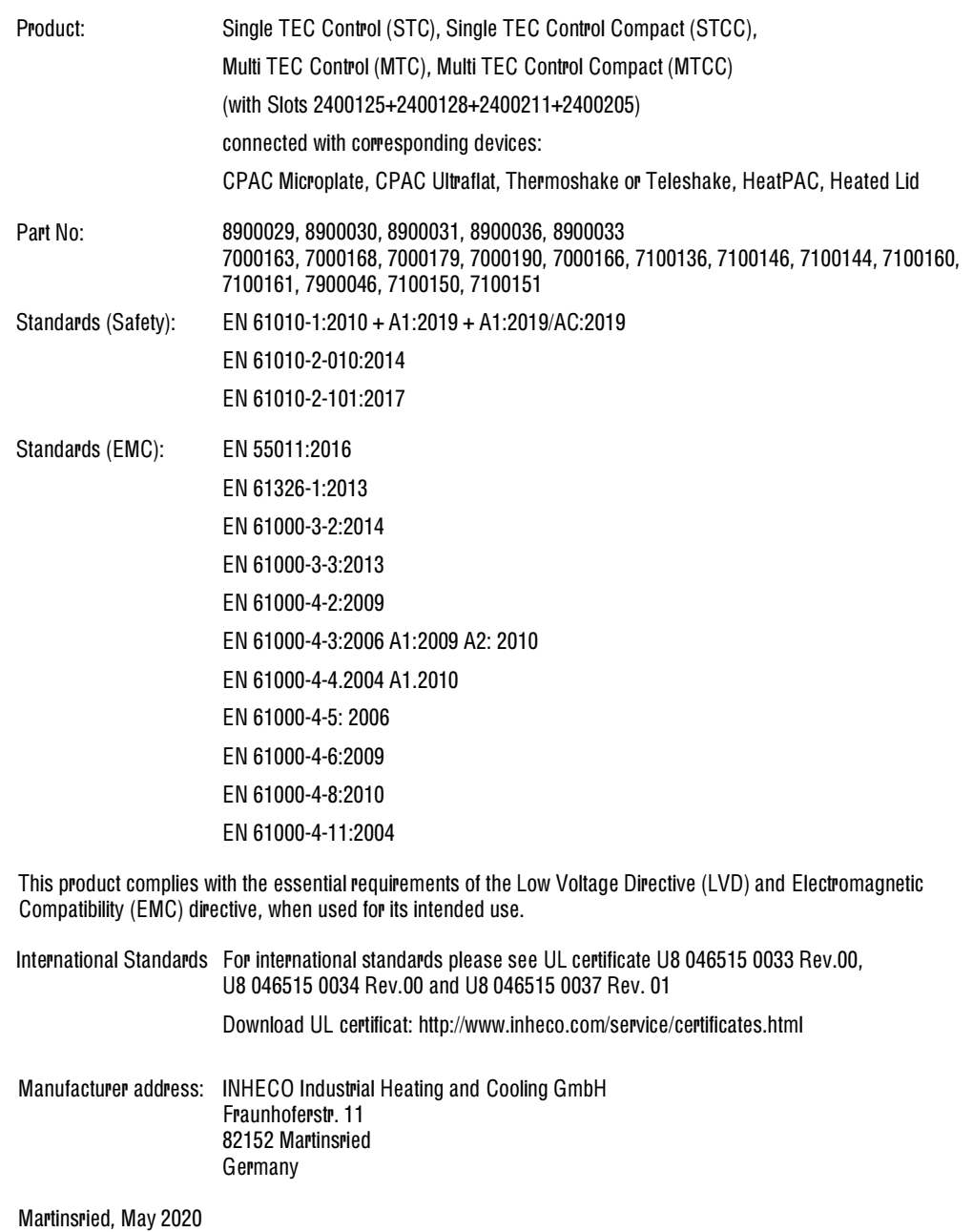

## <span id="page-30-0"></span>**APPENDIX B**

## **ERROR CODES**

Lots of different errors can be stored into the EEPROM of the μCs, one example is Error 11 when the TEC current is too low. Simultaneously to the storage of the error code, the LED of the respective slot (back of M/STC) or mainboard (not visible at closed housing) becomes red and blinks orange when communication is active. Whereas the red LED vanishes after a reset, the error code remains non versatile into the EEPROM and can be read with the command "Report error codes". When the command "Report error codes" is used a second window opens with more information for the error codes.

### **Reply Message Bytes**

The following Codes are shown in the text field of each corresponding slot

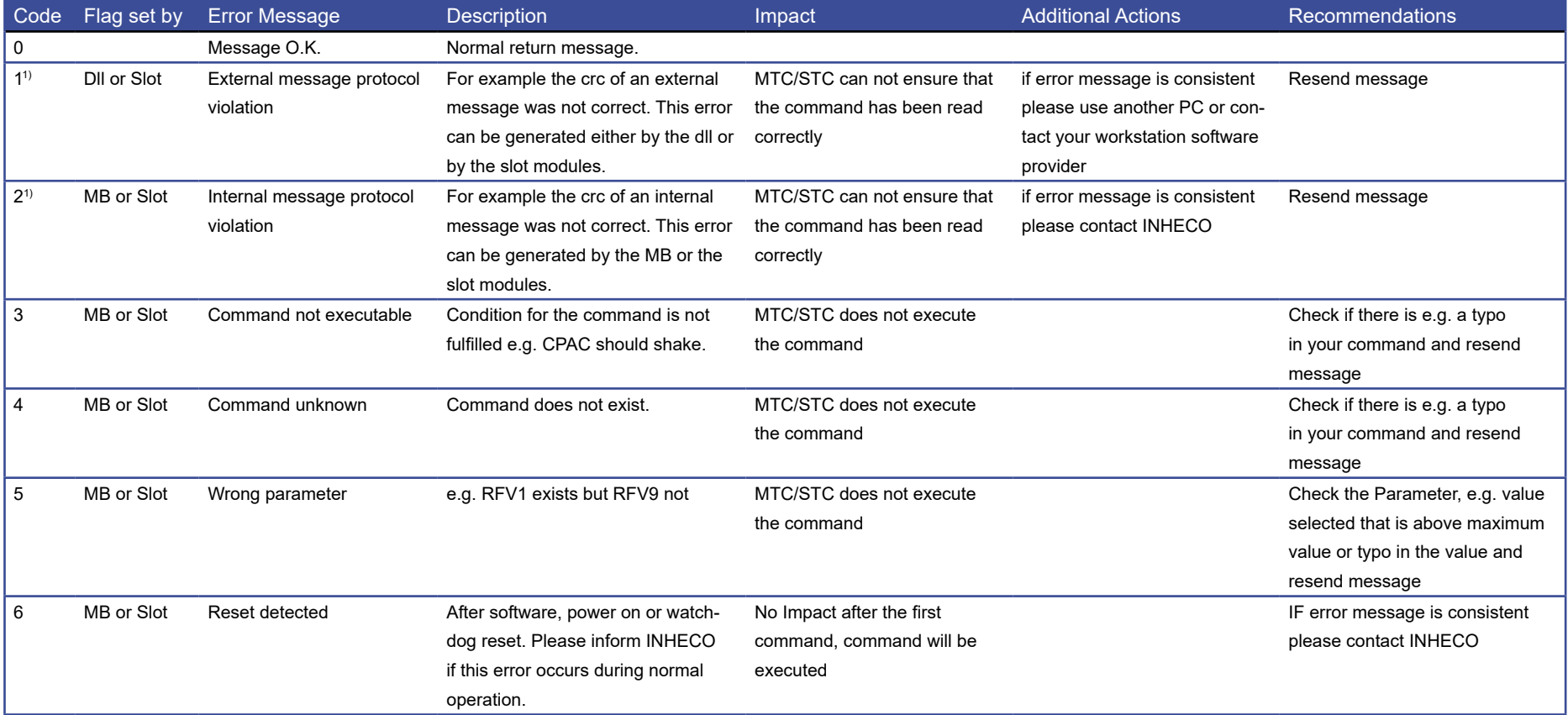

<span id="page-31-0"></span>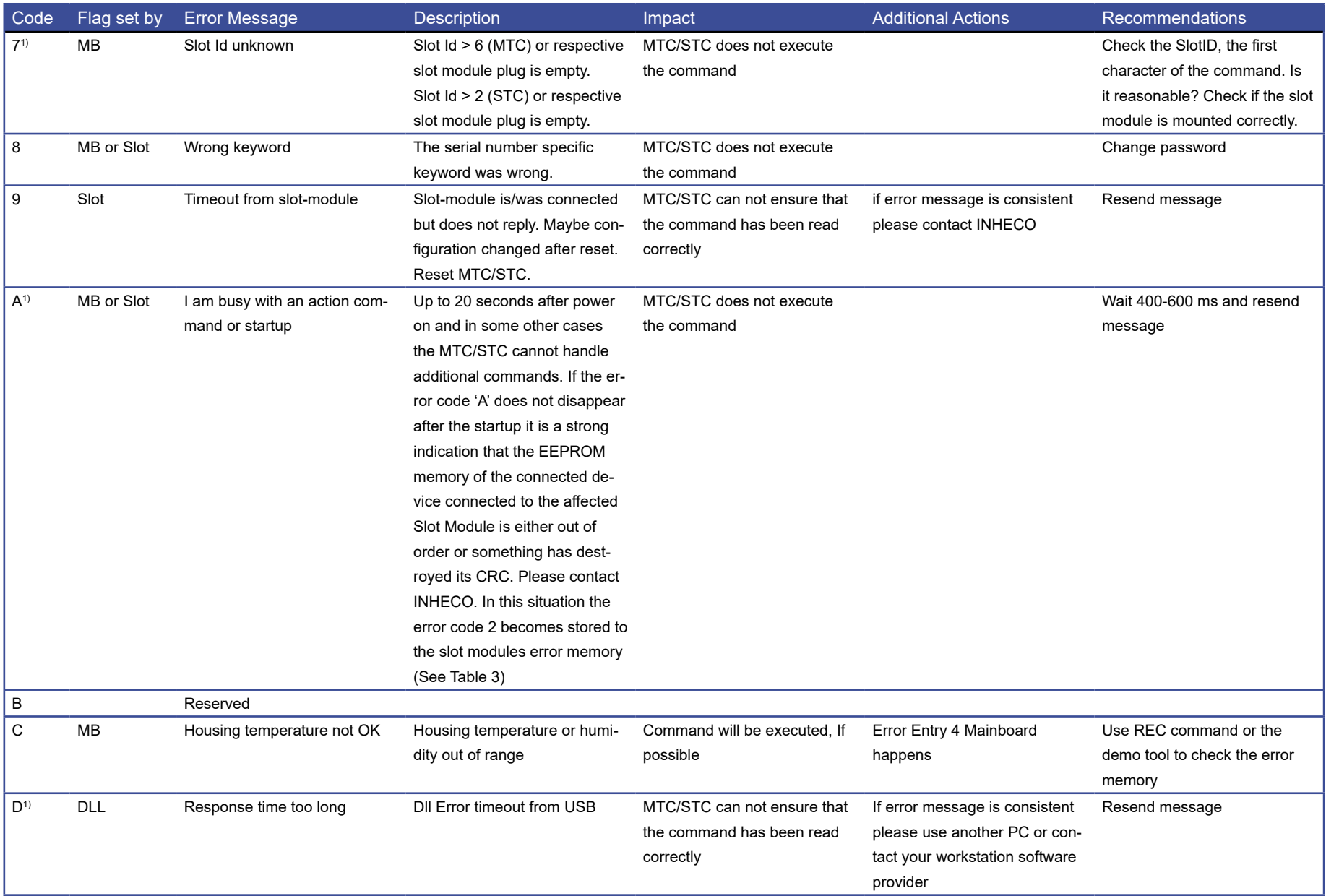

![](_page_32_Picture_308.jpeg)

![](_page_33_Picture_72.jpeg)

1) Command may not be received by the MTC/STC. Please resend it after a short delay (recommended 400-600 ms).

With a dll Revision smaller than 1.2.6.0 please also erase HID buffer with the command find MTC (ID).

#### **Reply Error Codes Mainboard**

The following Codes are shown in the MTC/STC Display and in the Error Code log files. These error codes can be read out with the Demotool using the button "report error codes" or with the command OREC which reports the Error Code of the Mainboard (please refer to Firmware Command Set to learn more about using the commands). Up to 7 errors can be stored into the error memory.

When you use the button "report error codes" following window will open.

etails of Error: 08: Device temp much too high: NR of occurrences: 009; last at run time: 14 days 19 hours 27 minutes 17 seconds

#### nboard Serial Number: 1234: Run time: 6 days 13 hours 17 minutes 15 seconds.; Firmware version: MTC MB V2.20 05/12Error Codes : 01 16 17 27 28 etails of Error: 01: Voltage power supply out of range Warning: NR of occurrences: 135; last at run time: 0 days 2 hours 34 minutes 33 seconds letails of Error: 16: Cannot read external EEPROM device 5: NR of occurrences: 001: last at run time: 5 days 6 hours 8 minutes 2 seconds Details of Error: 17: Cannot read external EEPROM device 6: NR of occurrences: 004: last at run time: 5 days 6 hours 50 minutes 42 seconds Details of Error: 27: Device at Slot Module 1 has been unplugged during Power up or loose connection: NR of occurrences: 002; last at run time: 5 days 16 purs 36 minutes 53 seconds .<br>Details of Error: 28: Device at Slot Module 2 has been unplugged during Power up or loose connection: NR of occurrences: 001; last at run time: 5 days 16 phonoge F3 enturing 8F enjoy .<br>Details of Error: 29: Device at Slot Module 3 has been unplugged during Power up or loose connection: NR of occurrences: 001; last at run time: 5 days 16 ours 36 minutes 53 seconds .<br>Details of Error: 30: Device at Slot Module 4 has been unplugged during Power up or loose connection: NR of occurrences: 001; last at run time: 5 days 17 pours 7 minutes 36 seconds Slot 1 serial number 1234: Run time slot 15 days 19 hours 57 minutes 39 seconds. Firmware version: MTC, SlotTS2 21 06/12 Error Codes: 05 01 11 26 letails of Error: 05: CPAC voltage too low, check or exchange slot module: NR of occurrences: 255; last at run time: 9 days 7 hours 38 minutes 42 seconds Jetails of Error: 01: Temp control NOK. Device is heating or cooling but nothing seems to happen: NR of occurrences: 002; last at run time: 15 days 19 hours i inutes 30 seconds Jetails of Error: 11: TEC current too low: NR of occurrences: 001; last at run time: 14 days 13 hours 37 minutes 21 seconds Details of Error: 26: CRC Error Flash Memory: NR of occurrences: 001; last at run time: 14 days 13 hours 38 minutes 28 seconds Slot: 2 serial number: 1234; Run time slot: 15 days 20 hours 17 minutes 41 seconds. Firmware version: MTC\_SlotTS2.21\_06/12 Frror Codes: 05 21 08 betails of Error: 05: CPAC voltage too low, check or exchange slot module: NR of occurrences: 255; last at run time: 9 days 7 hours 38 minutes 48 seconds etails of Error: 21: The device is heating instead of cooling. Please check type of the device and the cable pin out: NR of occurrences: 005; last at run time:

In the first line the information about the overall run time of mainboard, the firmware version of mainboard and the error codes are displayed.

In the following the error codes are explained in detail with:

- short description
- Warning or Error (tells something about the severness of an error code)
- NR (Number) of occurences
- Time when the error occured Last at run time

After the information about the Mainboard the infomation for each slot follows correspondingly to the mainboard.

If an error occured just a fiew times e.g. once and compared to the overall runtime long ago (e.g. error 01 of mainboard in this screenshot) it can be neglected. For all other error codes please refer to the following tables to get more recommendations.

![](_page_34_Picture_222.jpeg)

INHECO 35

14 days 20 hours 31 minutes 15 seconds

![](_page_35_Picture_258.jpeg)

![](_page_36_Picture_234.jpeg)

![](_page_37_Picture_108.jpeg)

## **Error Codes Slot**

The following Codes are shown in the MTC/STC Display and in the Error Code log files. These error codes can be read out with the Demotool using the button "report error codes" or with the command XREC which reports the Error Code of the Devices. Up to 7 errors can be stored into the error memory.

![](_page_38_Picture_175.jpeg)

![](_page_39_Picture_219.jpeg)

![](_page_40_Picture_263.jpeg)

![](_page_41_Picture_238.jpeg)

![](_page_42_Picture_72.jpeg)